**Project Developer/Trade Pro** 

If a project lead and/or NMEC project record was not made by a PG&E Representative, the Project Developer/Trade Pro can create the OBF NMEC project record by inputting the additional fields within their respective stages:

# **1. Getting Started**

 1.1. Select the *NMEC Projects* tab and click *Create New NMEC Project* 

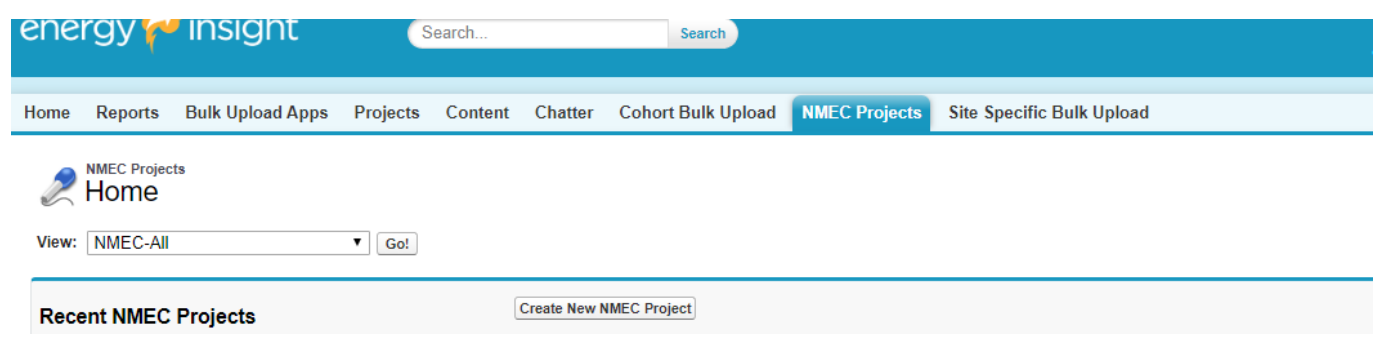

1.2. Click the dropdown menu and select either Population Non-Res. or Site-Specific projects accordingly

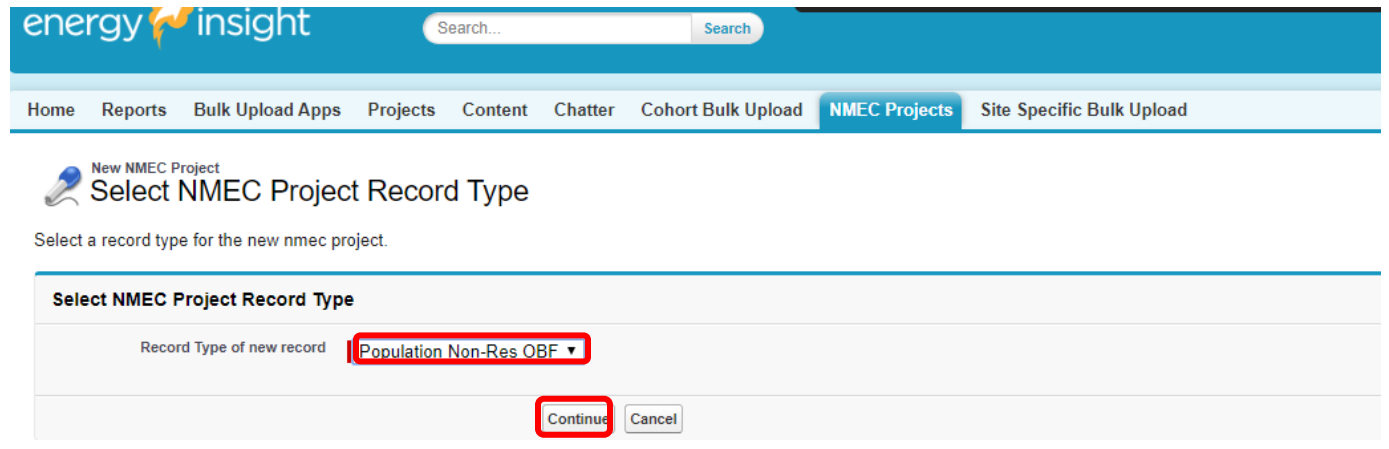

# *Note:*

- *For Tier 1 LED Lighting projects -select the Population Non-Res. NMEC project record type*
- *For Tier 2 or Tier 1 Non-Lighting projects -select the Site-Specific NMEC project record type*

# **2. Stage: NMEC Project Information**

- 2.1. Once the project record has been created, click *edit* and enter the following fields:
	- 2.1.1. Project Name –make sure to include the OBF application number (the OBF application number will be used to link your NMEC project record with your Financing Application)
	- 2.1.2. Anticipated Close Date
	- 2.1.3. Budget
	- 2.1.4. Site Building Type Description
	- 2.1.5. Tech. Categories (lighting, controls, etc.)
	- 2.1.6. Special Flag -select the On-Bill Financing option

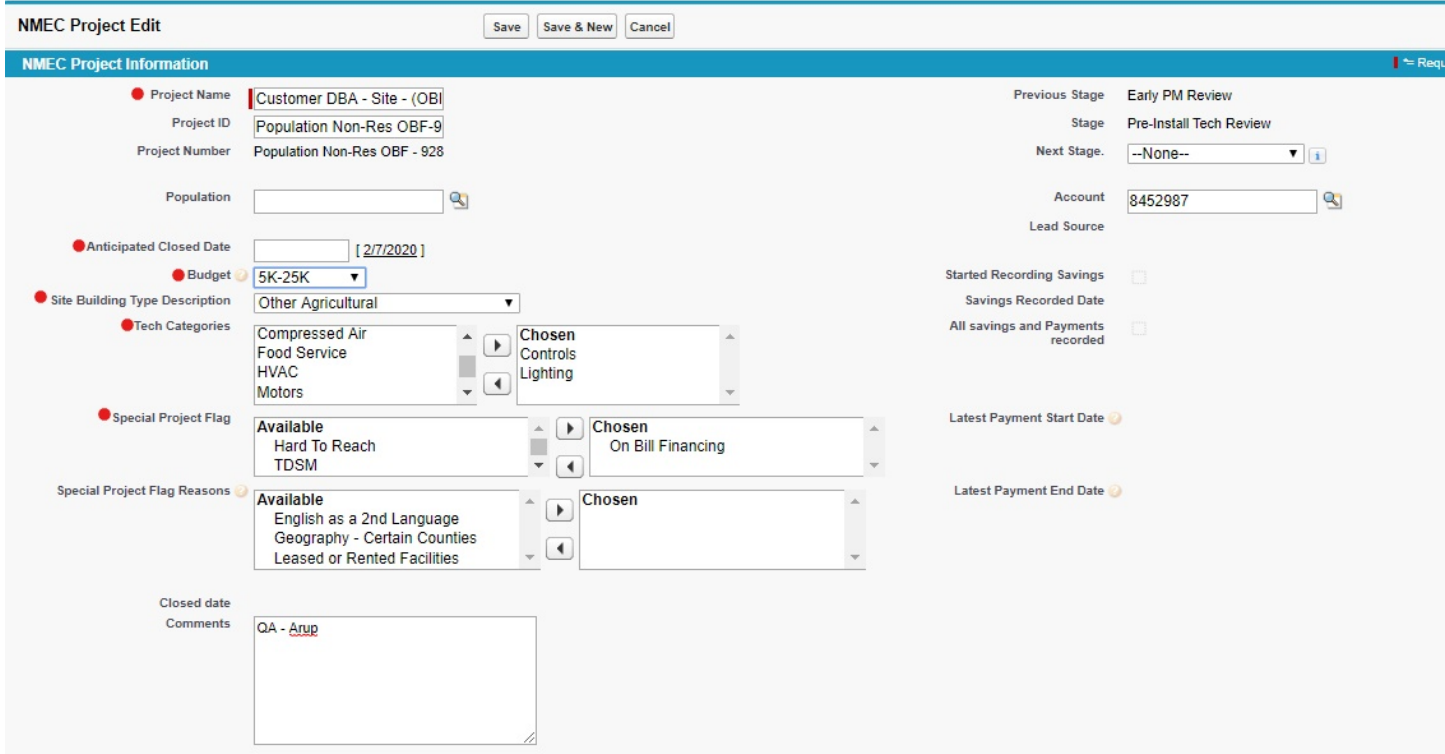

*Note*: *As previously mentioned, PG&E is increasing the pool of funded OBF Quality Assurance (QA) providers. Within the Comments section, you will need to disclose your preferred QA* 

# **3. Stage: Description & New**

- 3.1. Before you can successfully save your NMEC project record, click *edit* and enter the following fields -*don't forget to click save*: 3.1.1. SA ID
	- 3.1.2. Site Name -to enter the Site Name, click on the *magnifying glass* and then select the active and primary Service Agreement ID (see image below)

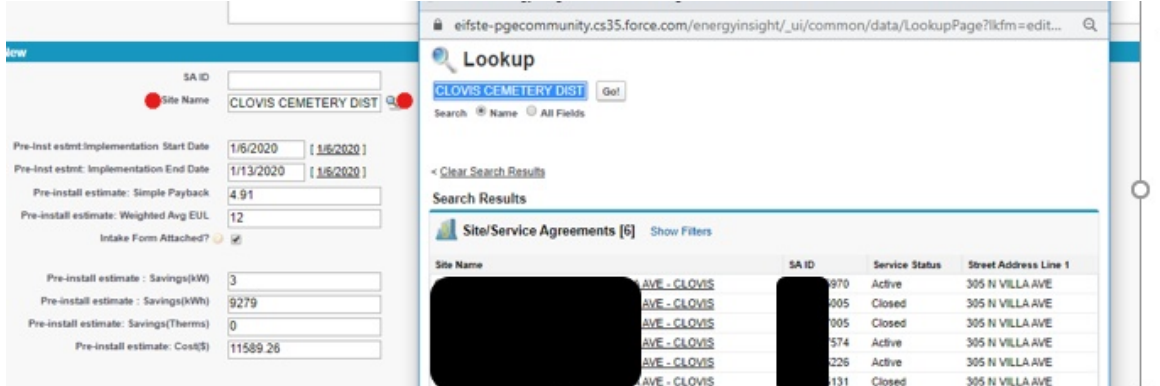

- 3.1.3. Pre-Install Estimate: Intervention Start Date + Intervention End Date
- 3.1.4. Pre-Install Estimate: Simple Payback, Weighted Avg. EUL, Savings (kW, kWh, therms), Costs (\$)
- 3.1.5. Intake Form Attached -check the box
- 3.1.6. Payee Type
- 3.1.7. Site Contact: First and Last Name, Phone, Email
- 3.1.8. Program: On-Bill Finance (Population Non-Res)
- 3.1.9. Project Developer

*Note: Only fill in the Implementer field if you are submitting the project record as a PG&E Third-Partner profile* 

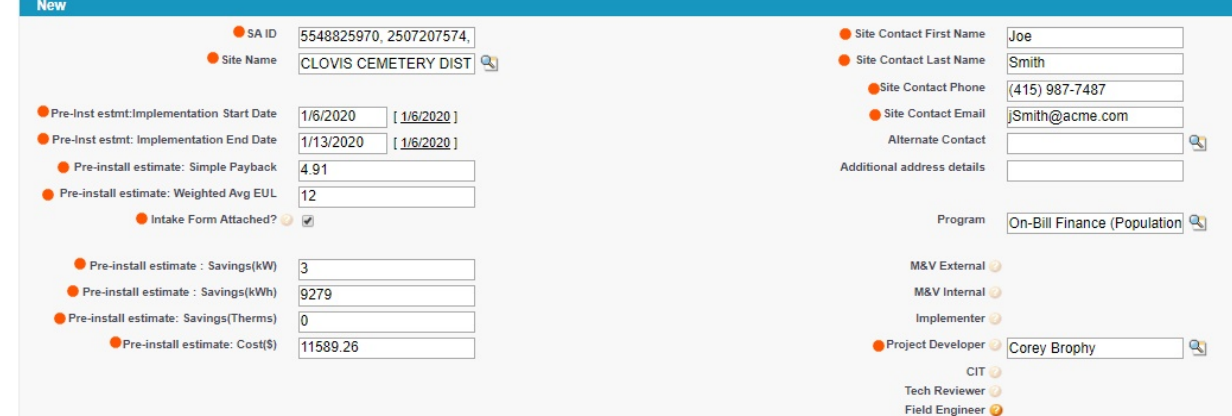

# **4. Sharing Access**

4.1. To share access for your new NMEC project record, locate and click the *Sharing* option

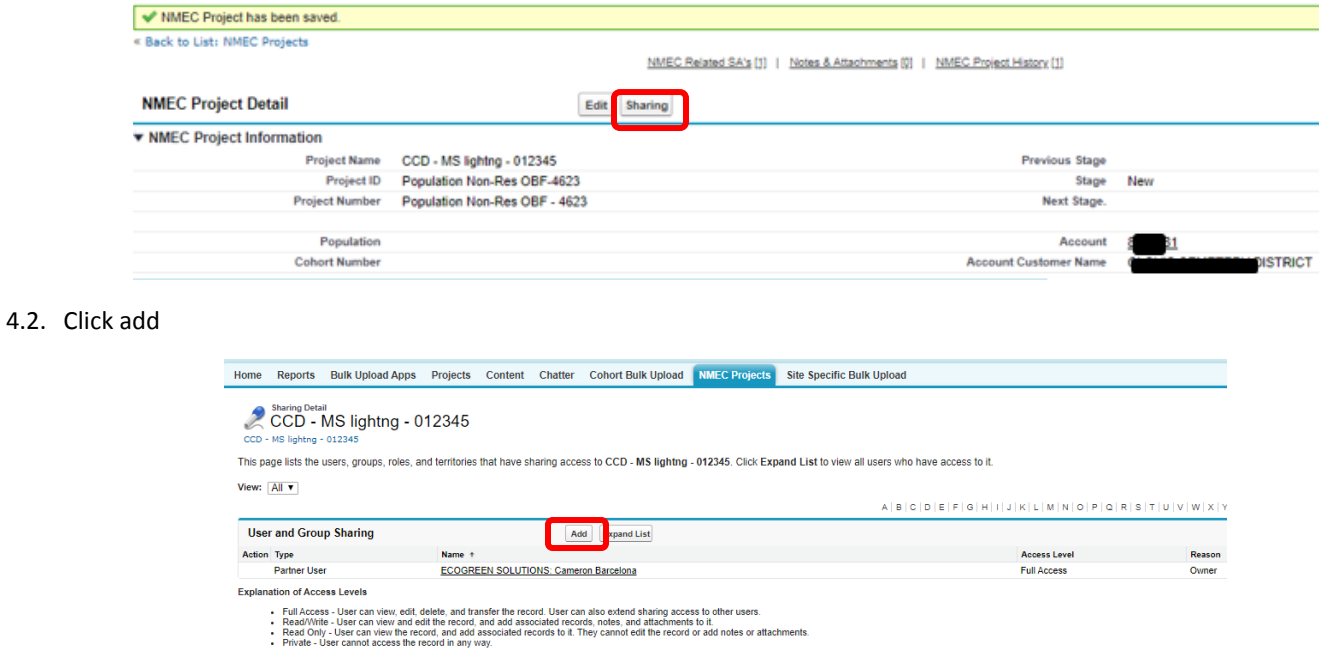

- 4.3. Enter the name of the QA firm selected to perform the QA review
- 4.4. Click *find*
- 4.5. Select Partner User and click to *add*
- 4.6. Change access level to "Read/Write" -this will allow the QA to enter both the pre and post-install estimates to the NMEC project record

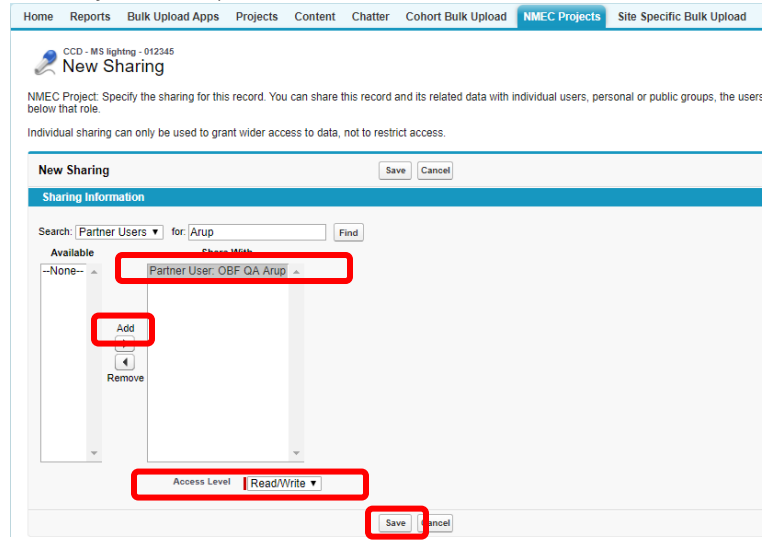

#### 4.7. Click *save*

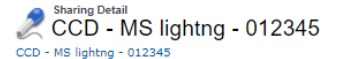

This page lists the users, groups, roles, and territories that have sharing access to CCD - MS lightng - 012345. Click Expand List to view all users who have access to it.

View:  $\boxed{\text{All } \blacktriangledown}$ 

 $A | B | C | D | E | F | G | H | I | J | K | L | M | N | O | P | Q | R | S | T | U | V |$ 

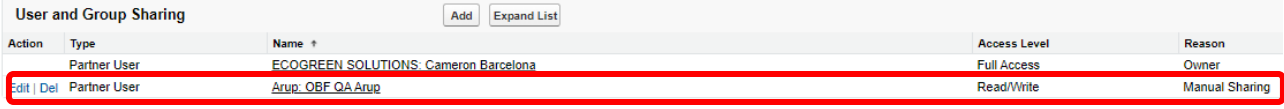

Explanation of Access Levels

- 
- Full Access User can view, edit, delete, and transfer the record. User can also extend sharing access to other users.<br>- Read/Write User can view and edit the record, and add associated records, notes, and attachments

### **5. Attaching Files:**

- 5.1. To attach files: pre-install project package, signed 3<sup>rd</sup> party release form, payment history screening request, and/or any additional information you deem fit click *Attach File*
- 5.2. Select the file and click *Choose File*
- 5.3. Click the *Attach File* button -when the upload is complete the file information will appear below
- 5.4. Click *done* to return to the project record

### **6. Stage: Project Development**

- 6.1. Once all necessary documents have been uploaded, click *edit* to confirm the following fields -*don't forget to click save*:
	- 6.1.1. Pre-Install Report Packet Uploaded -select Yes
	- 6.1.2. Application Signed -check the box

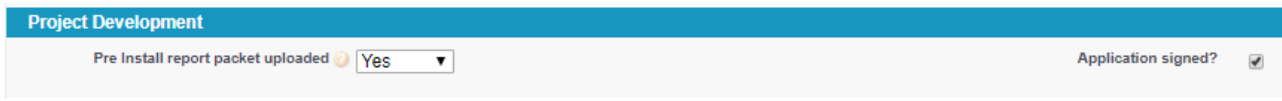

# **7. Stage: Feasibility Assessment**

- 7.1. To move your project to the next stage, click *edit*
- 7.2. Locate the *Next Stage* field and select "Feasibility Assessment"

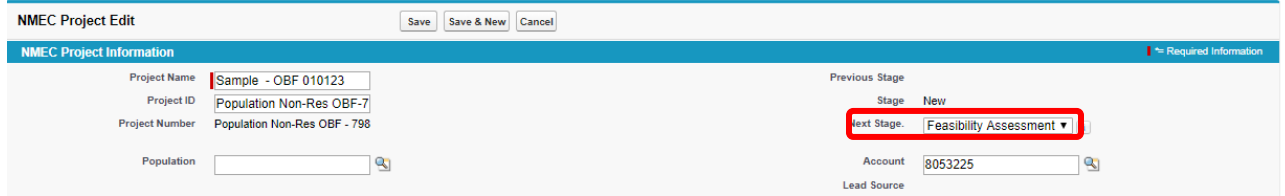

 *stages: Project Development, Early PM Review, and Pre-Install Tech. Review. A "chatter" message will be sent to the Tech. Note: The Feasibility Assessment will be completed by the OBF PM. The OBF PM will be responsible for moving the following project Reviewer/QA to start the pre-install review* 

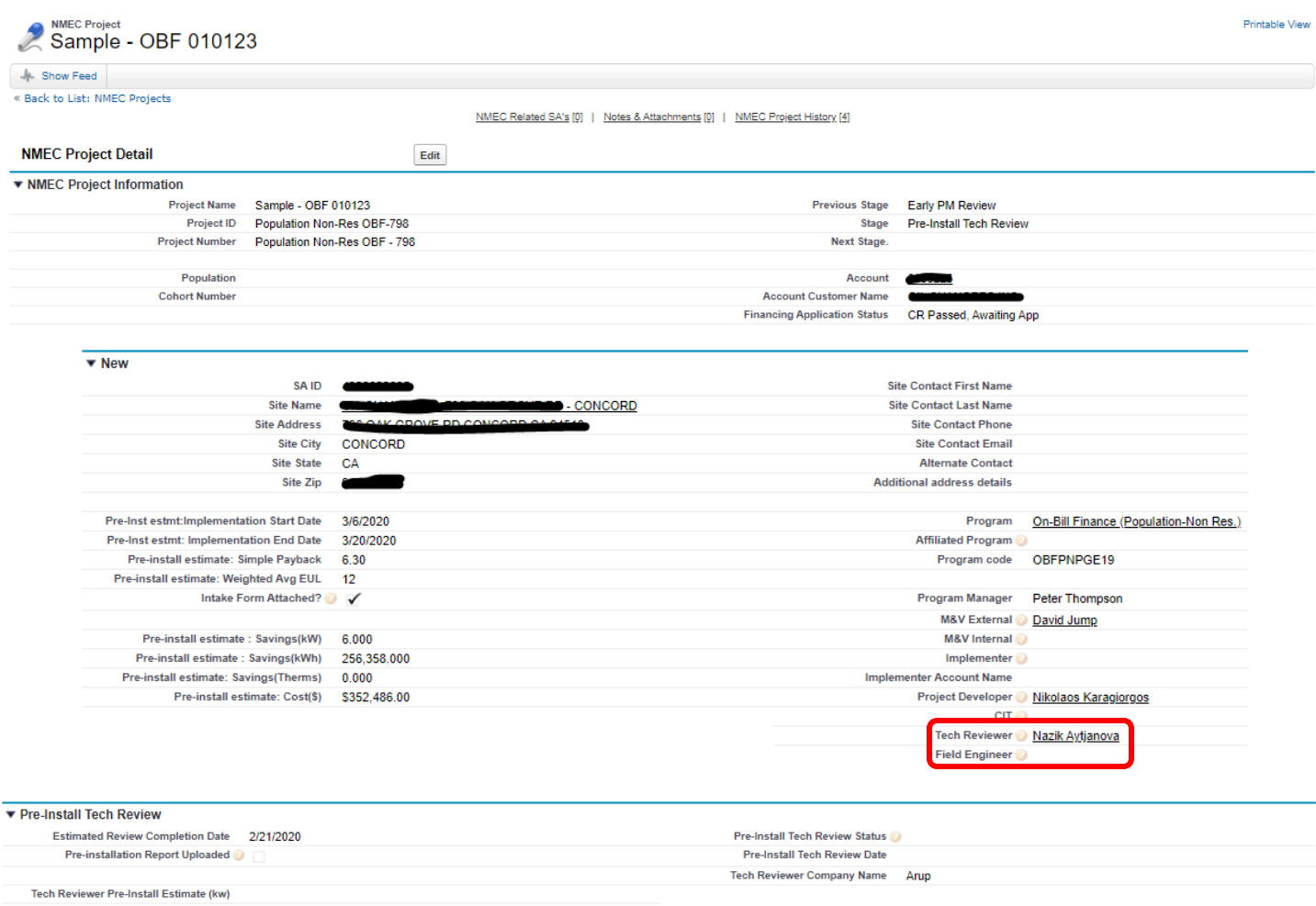

**Tech Reviewer Pre-Install Estimate (kwh) Tech Reviewer Pre-Inst Estimate (Therms)** 

*Note: The name of the QA Reviewer can be found on either the Tech. Reviewer or Field Engineer fields* 

# **8. Stage: Pre-Install Tech. Review**

- 8.1. Once the QA begins the pre-install review, the Tech. Reviewer/QA will click *edit* and enter the following fields -*don't forget to click save*:
	- 8.1.1. Estimate Review Complete Date -this is when the Project Developer/Trade Pro should expect to see initial comments provided by the Tech. Reviewer/QA
	- 8.1.2. Tech Reviewer Status -select either Pass, Fail, or Hold
	- 8.1.3. Tech. Reviewer Pre-Install Estimates: (kW, kWh, therms)

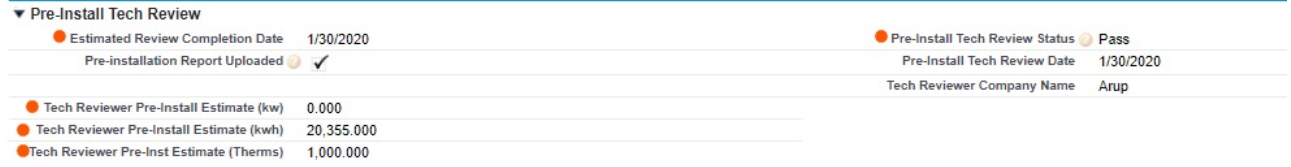

8.2. The Tech. Reviewer/QA will send a "chatter" message to the OBF PM and PD recommending project for approval (please follow template)

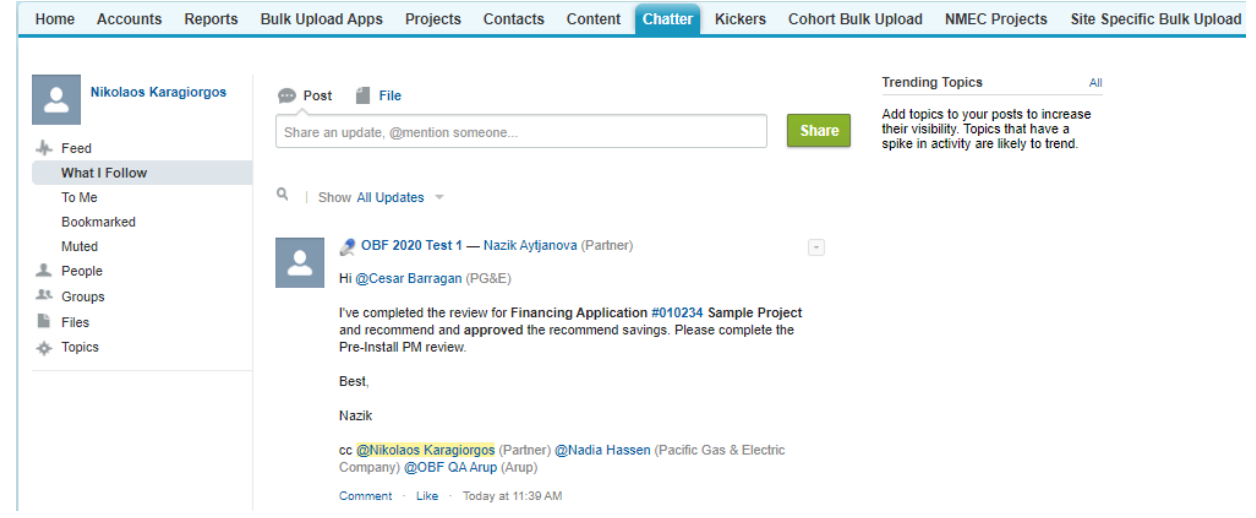

### **9. Stage: Pre-Install PM Review**

9.1. After the Tech. Reviewer/QA recommends project for approval, the OBF PM will review the project for installation. The OBF PM will click *edit* to confirm the following fields -*don't forget to click save*:

9.1.1. Pre-Install Review Complete -check the box

- 9.1.2. Project Approval for Installation -select either Yes or No
- 9.2. OBF PM will also update the Financing Application status:
	- 9.2.1. Pre-Install Review  $\rightarrow$  Loan Agreement Sent  $\rightarrow$  Customer Installation
- 9.3. Permission to install project is granted

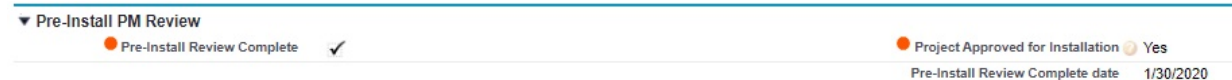

## **10. Stage: Implementation**

- 10.1. Once project installation has been completed, click *edit* to confirm the following fields -*don't forget to click save*:
	- 10.1.1. Implementation Summary -update the project description
	- 10.1.2. Actual Implementation Start Date
	- 10.1.3. Invoice Received
	- 10.1.4. Post-Install Estimate: Savings (kw, kWh, therms)
	- 10.1.5. Post-Install Estimate: EUL
	- 10.1.6. Post-Install Estimate: Project Cost (\$)
	- 10.1.7. Post-Install Estimate: Simple Payback

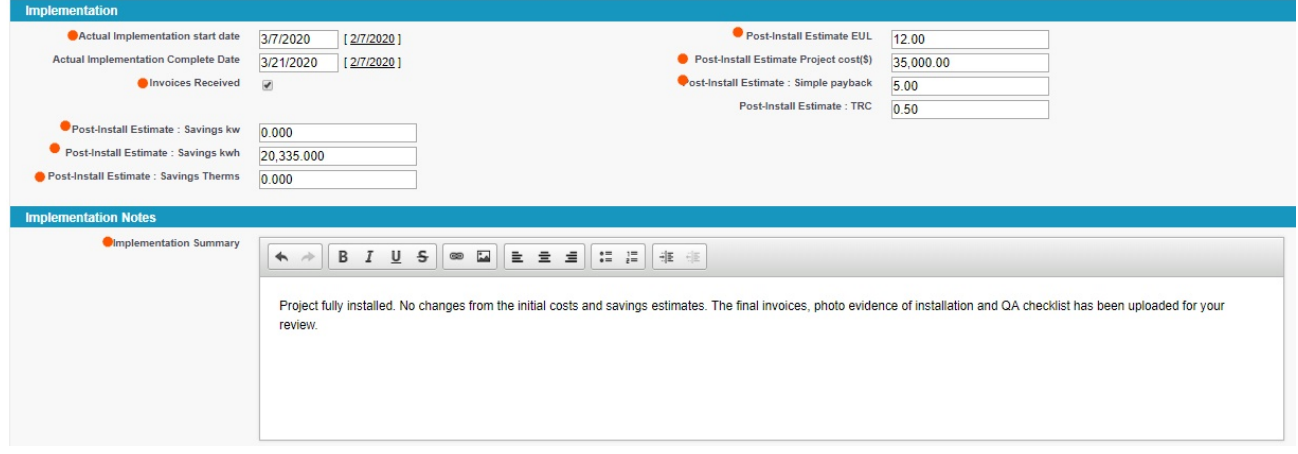

10.2. Send a "chatter" message to the Tech. Reviewer/QA

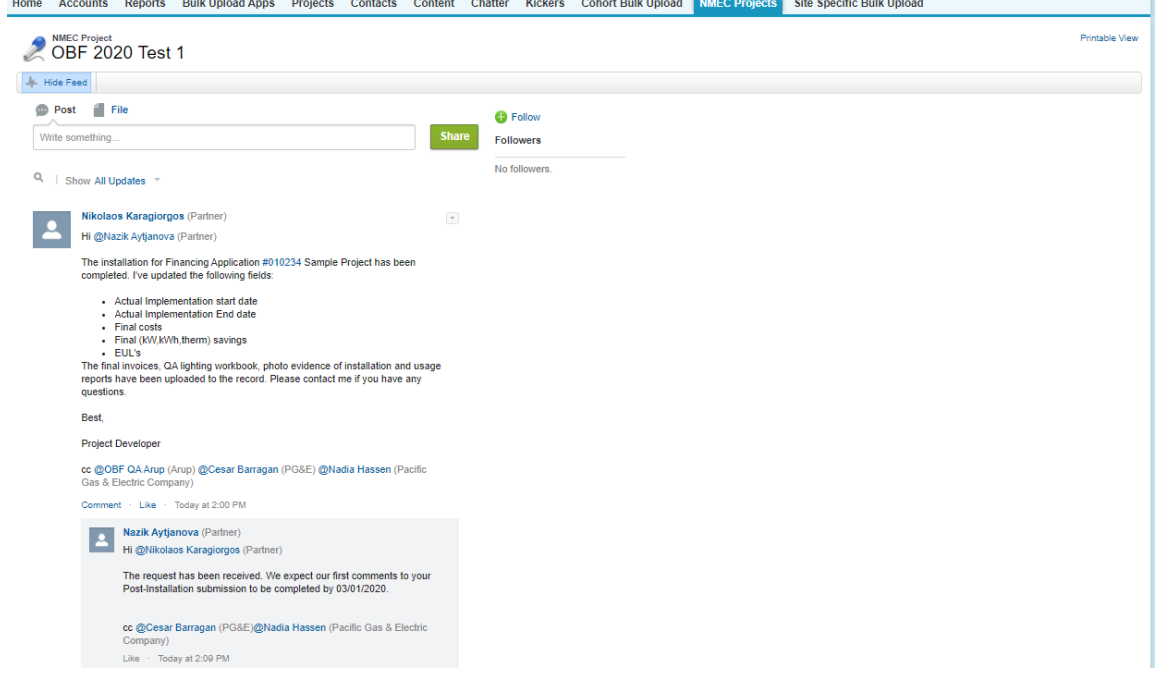

## **11. Stage: Post-Install Tech. Review**

11.1. The Tech. Reviewer/QA will click *edit* and enter the following fields -*don't forget to click save*:

- 11.1.1. Post-Inspection Date this is when the Project Developer/Trade Pro should expect to see initial comments provided by the Tech. Reviewer/QA
- 11.1.2. Post-Install Tech. Review Status -select either Pass, Fail, or Hold
- 11.1.3. Post-Install Tech. Review Date
- 11.1.4. Tech. Reviewer Pre-Install Estimates: (kW, kWh, therms)
- 11.1.5. Post-Install Inspection Summary

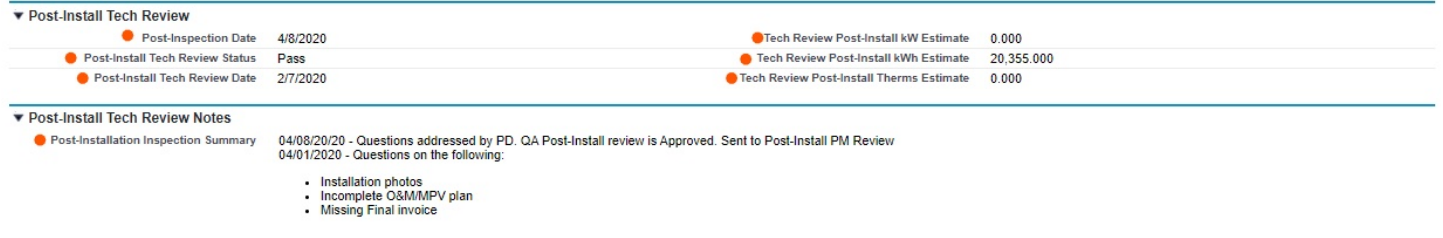

# **12. Stage: Post-Install PM Review**

12.1. Once the post-install is approved, the OBF PM will click *edit* to confirm the following fields -*don't forget to click save*:

- 12.1.1. Post-Install Report Complete -check the box
- 12.1.2. Post-Install Review Complete -check the box

12.2. OBF PM will revise the Loan Agreement, if needed

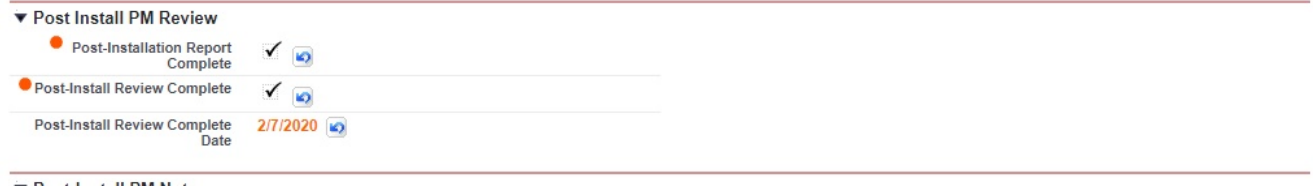

**For additional information or questions, contact the OBF Team at: [OBFProgram@pge.com](mailto:OBFProgram@pge.com)**